# $\overline{\mathbf{s}}$  $\overline{\mathbf{o}}$ Н

## **CONTRA REEMBOLSO CON COMISIÓN**

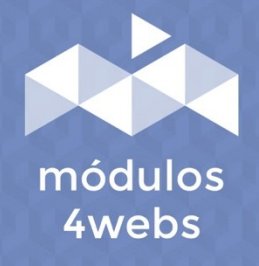

**MÓDULO CERTIFICADO** 

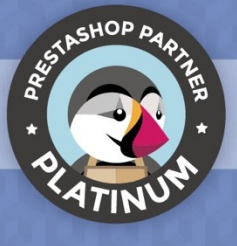

# **ÍNDICE**

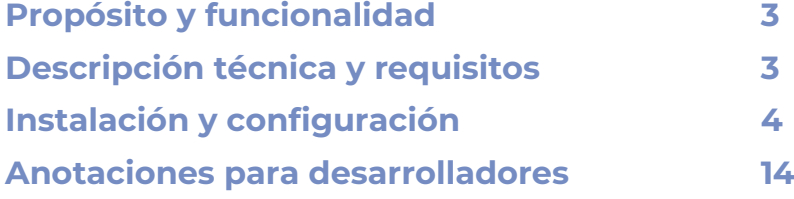

#### **Propósito y funcionalidad**

"Contrareembolso con Comisión" es un módulo desarrollado por 4webs con la finalidad de facilitar a sus clientes la opción de pago contra reembolso en su tienda, añadiendo un recargo fijo y/o variable que usted mismo podrá determinar mediante importe o porcentaje.

Asimismo, tendrá la opción de establecer un importe máximo de comisión, o por el contrario, limitar la opción de pago contra reembolso a una cantidad mínima. Por otro lado, también podrá determinar, si lo desea, una cantidad a partir de la cual el valor de la comisión será siempre 0.

Otra funcionalidad importante es la posibilidad de deshabilitar el módulo para determinados transportistas, fabricantes, categorías o productos en concreto.

Por último, las facturas de pedido generadas, contarán con un desglose de este recargo, pudiéndolo visualizar individualmente para cada producto del pedido.

#### **Descripción técnica y requisitos**

**VERSIÓN:** 4.2.6 **COMPATIBILIDAD:** 1.5.0.0 – 8.1.2

#### **Instalación y configuración**

En primer lugar, es necesario subir el módulo al servidor. Posteriormente, podrá encontrarlo en su buscador de módulos y clicar sobre la opción de "Instalar".

A continuación, se muestran una serie de capturas de pantalla que explicarán gráficamente el sencillo proceso de configuración y empleo de este módulo.

Una vez instalado, busque "Contra Reembolso con Comisión" en su lista de módulos y acceda a sus opciones a través del botón "Configurar", indicado en la imagen inferior.

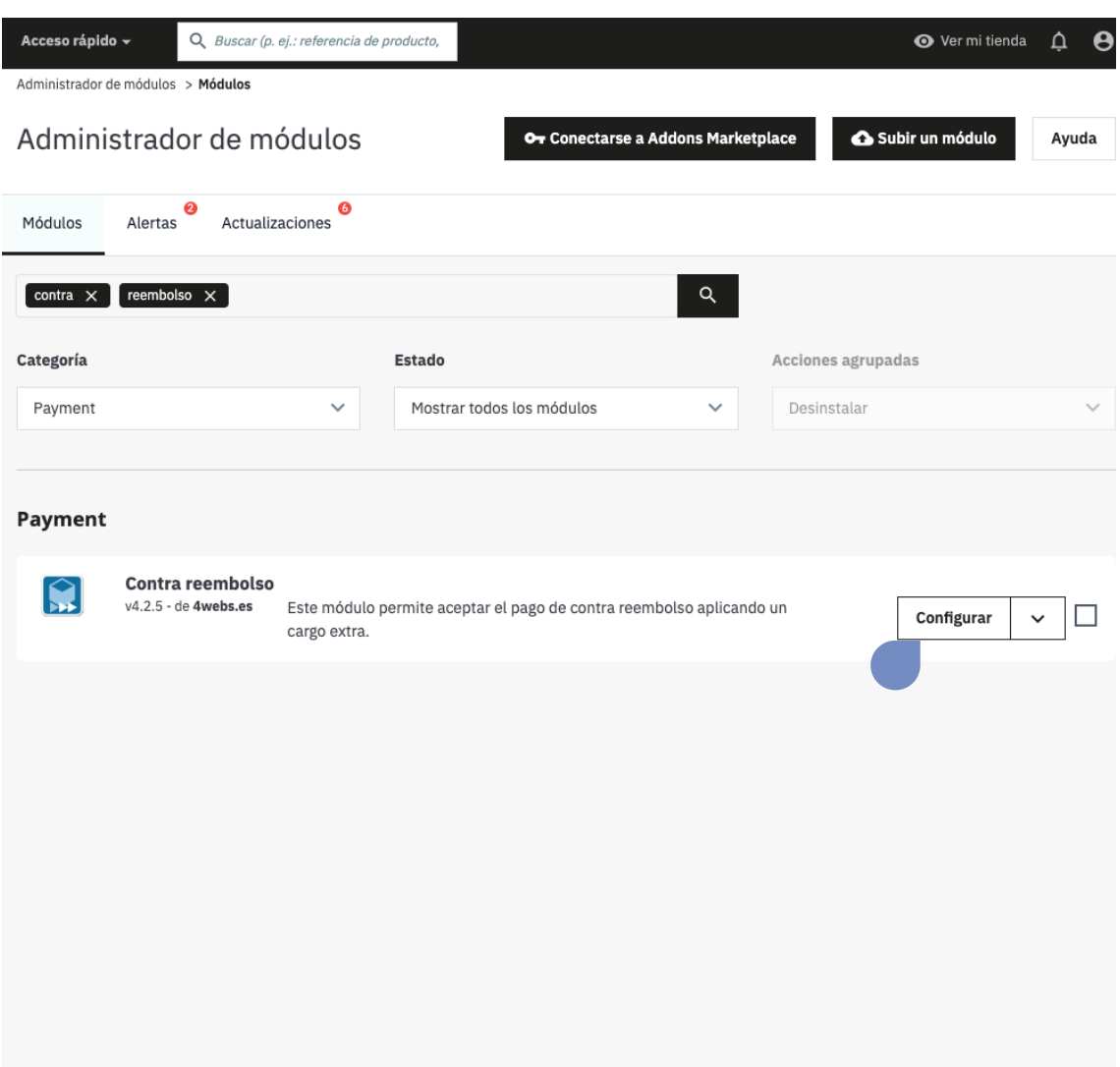

En la primera pestaña de configuración del módulo ("Contra Reembolso con Recargo Detalles") se encuentran las opciones del tipo e importe de recargo que se especifican a continuación:

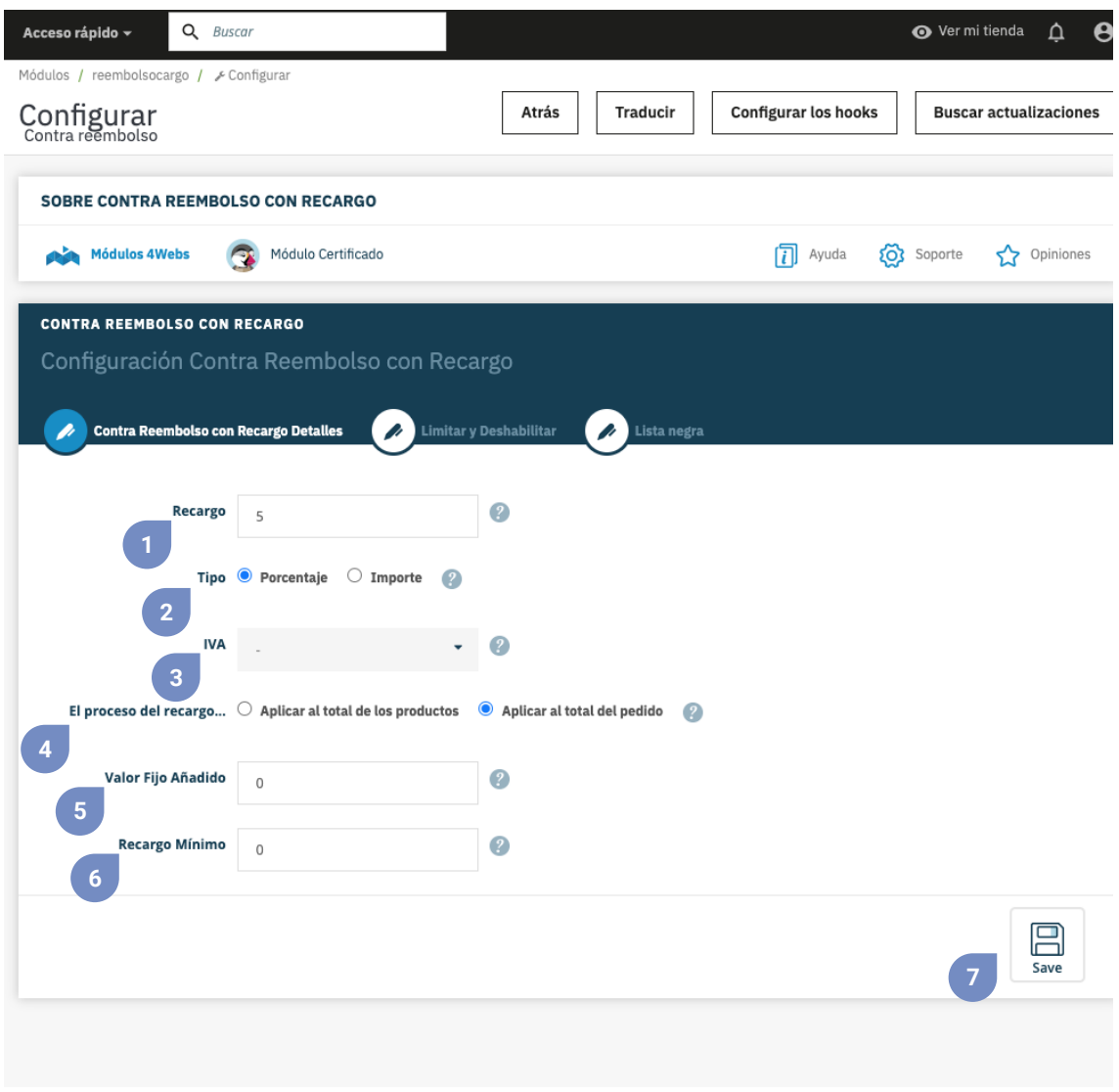

- **1.** En primer lugar, establezca el valor del recargo sea porcentaje o importe fijo.
- **2.** Determine si el recargo será un valor fijo o un porcentaje.
- **3.** Decida aquí el tipo de impuestos (IVA) a utilizar.
- **4.** Determine si el recargo se aplicará sobre el total de los productos o el total del pedido.

**5.** Aquí podrá establecer un recargo fijo añadido, un importe que se añadirá siempre a su recargo aunque haya escogido la opción porcentaje en el punto 1. Teclee 0 si desea deshabilitar esta funcionalidad.

**6.** En este punto puede establecer un importe mínimo de recargo, en caso de haber elegido recargo mediante porcentaje en el punto 1. Si desea deshabilitar esta función introduzca el valor 0 para este recargo.

**7.** Guarde esta configuración para hacerla efectiva.

En la segunda pestaña de configuración "Limitar y Deshabilitar", encontrará las funcionalidades que se especifican a continuación:

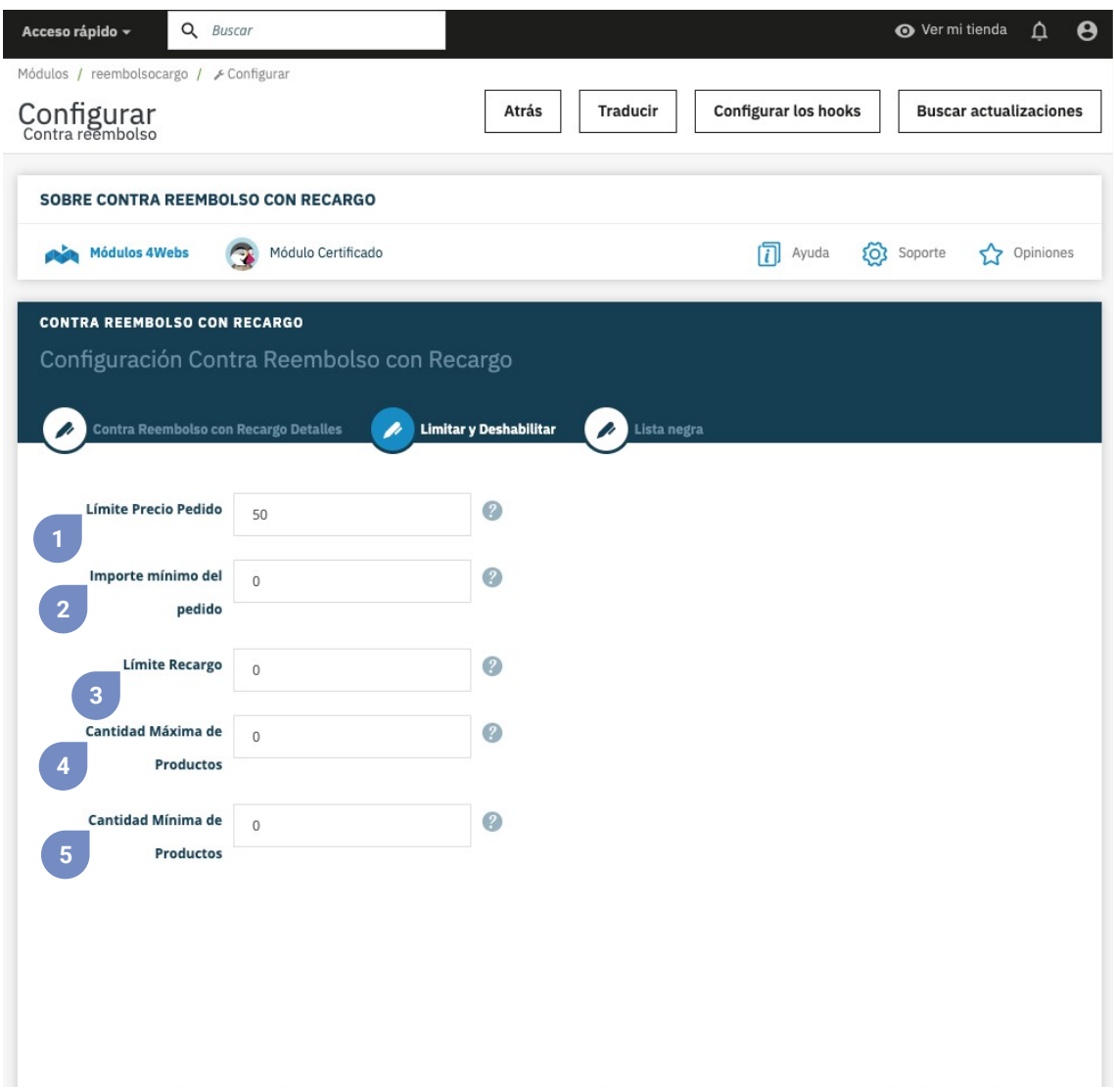

**1.** Escriba aquí, si lo desea, el importe máximo de pedido a partir del cual se desactivará la opción de pago contra reembolso. Si no quiere establecer este límite, mantenga el valor 0.

**2.** Si el importe mínimo del pedido es inferior al que establece en este punto, se desactivará la opción de pago contra reembolso. Establezca el valor a 0 si no desea utilizar este límite.

**3.** Establezca el valor máximo que puede llegar a tener el recargo . Para deshabilitar, mantenga el valor 0.

**4.** Aquí puede establecer una cantidad máxima de productos por pedido hasta el que se podrá aplicar el recargo. Mantenga el valor 0 para desactivar este límite.

**5.** Por otro lado, aquí puede establecer una cantidad mínima de productos por pedido necesaria para que se aplique el recargo. Mantenga el valor 0 para desactivar este límite.

Dentro de este mismo apartado, también encontrará la posibilidad de desactivar nuestro método de pago según transportistas, marcas, productos, y categorías, tal y como le explicamos a continuación:

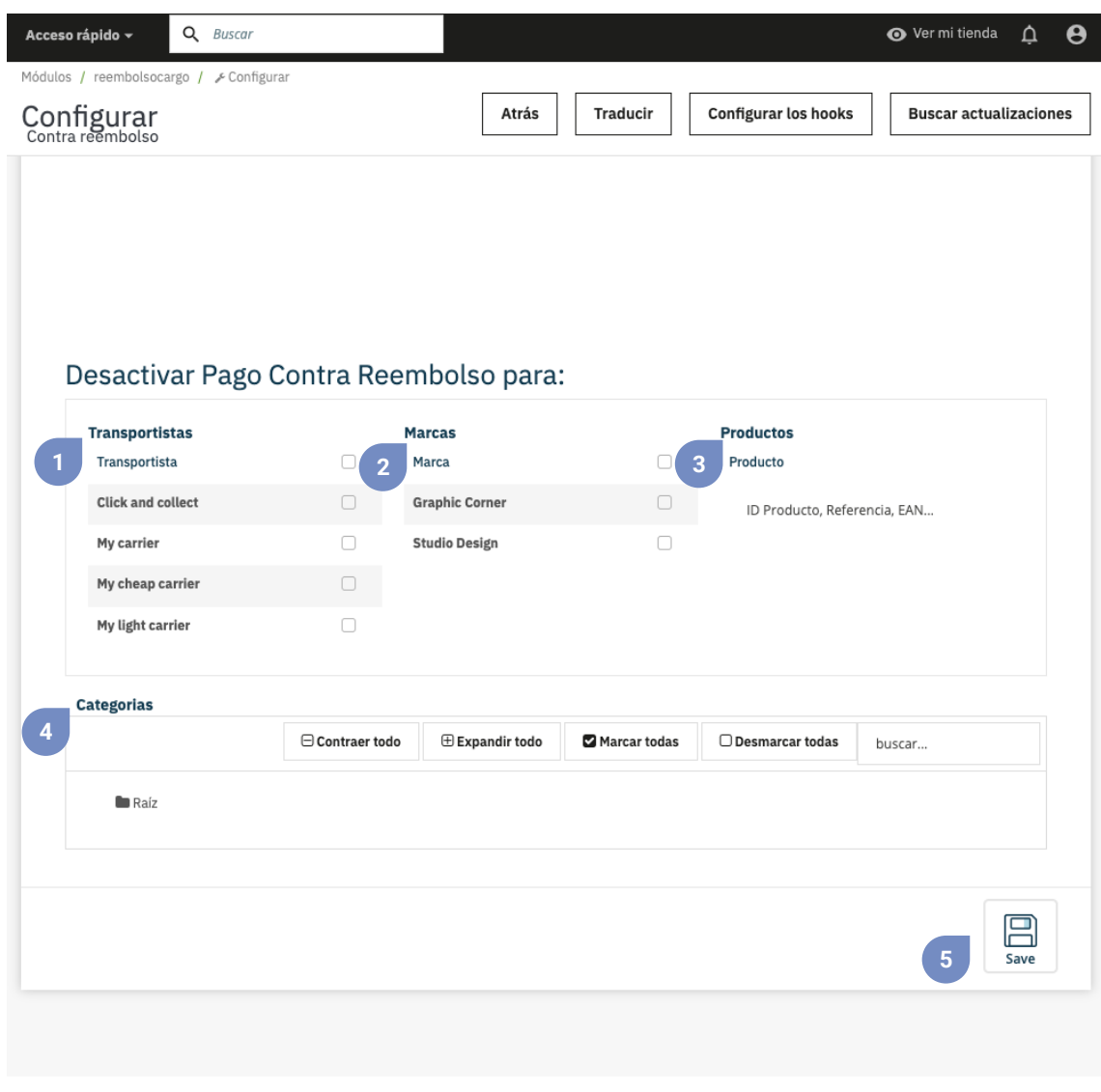

**1.** Seleccione los transportistas en los que no desea habilitar nuestra opción de pago contra reembolso.

**2.** Seleccione las marcas en los que no desea habilitar nuestra opción de pago contra reembolso.

**3.** Busque aquí los productos por ID, Referencia, o EAN, los productos en los que no quiere que se aplique nuestra opción de pago contra reembolso.

**4.** Busque o despliegue las categorias para mostrarlas y seleccione las categorías en las que desactivar nuestra opción de pago contra reembolso.

**5.** Por último no olvide guardar los cambios.

Y en la tercera y última pestaña llamada "Lista negra" podrá añadir los clientes que no quiere que utilicen nuestro método de pago contra reembolso. Para añadirlo pulse el botón indicado con la flecha de la imagen inferior:

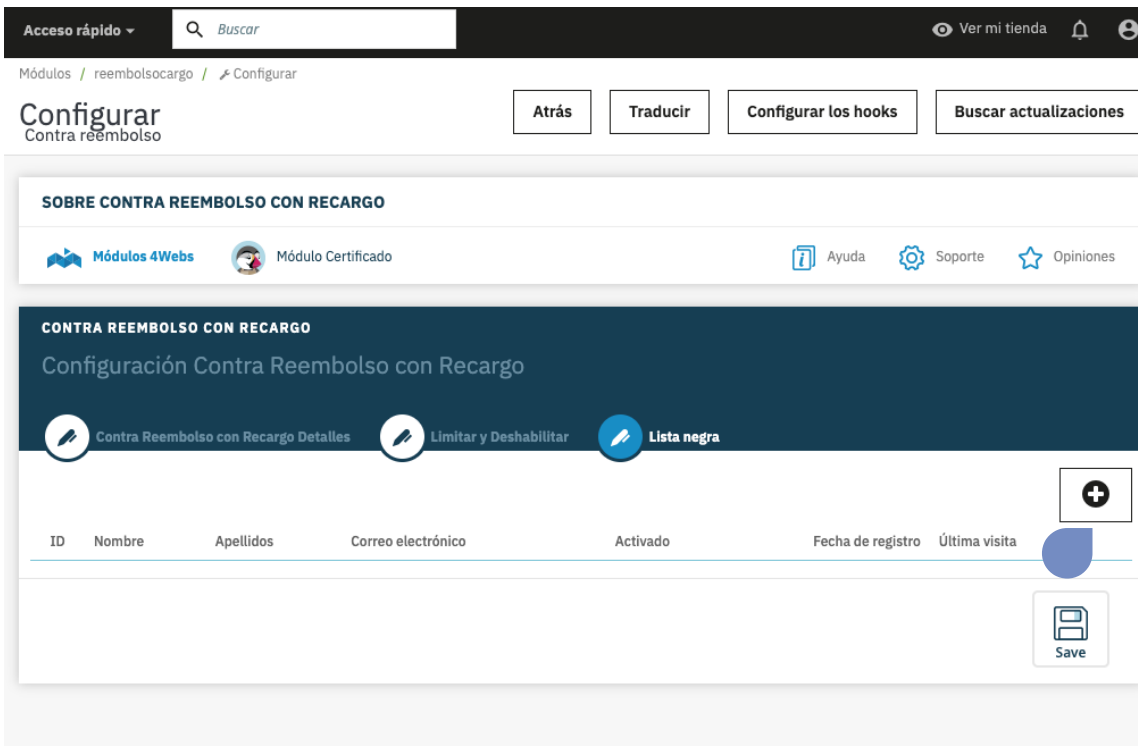

Una vez pulsado accederá a la siguiente pantalla que le mostramos en la imagen inferior, donde tendrá que introducir el email del cliente que no quieran añadir a la lista negra:

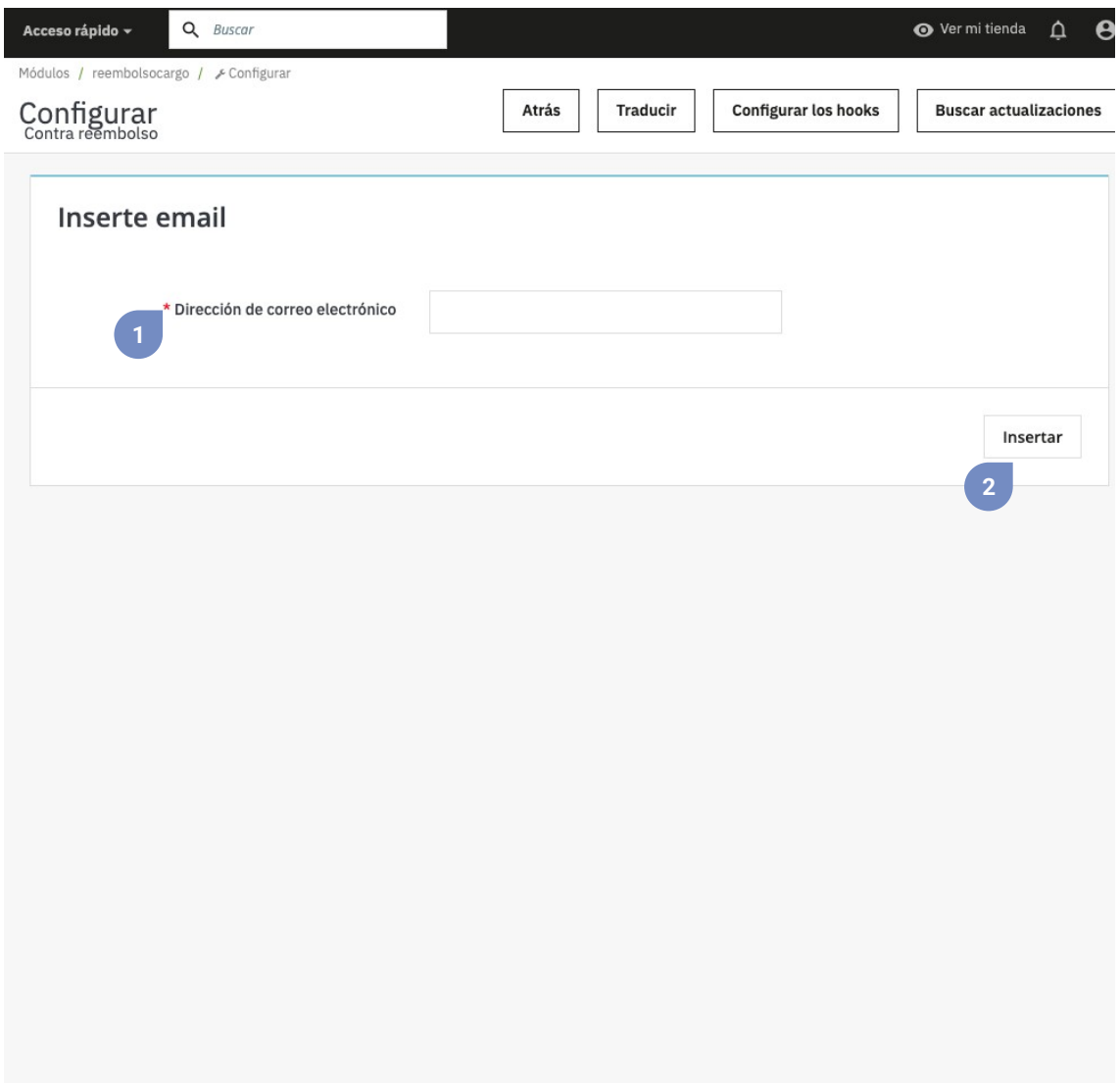

**1.** Introduzca el email o dirección de correo electrónico del usuario que no quiere que utilice nuestro método de pago contra reembolso. Cuando empiece a escribir le irán apareciendo los emails de los clientes de su tienda para que pueda seleccionar el cliente sin tener que introducir el email entero.

**2.** Pulse el botón insertar para añadir el usuario a la lista negra.

Para poder descargar su factura personalizada, acceda al apartado de "Pedidos" en su menú lateral de Prestashop. Y pulse el icono que se indica en la captura inferior:

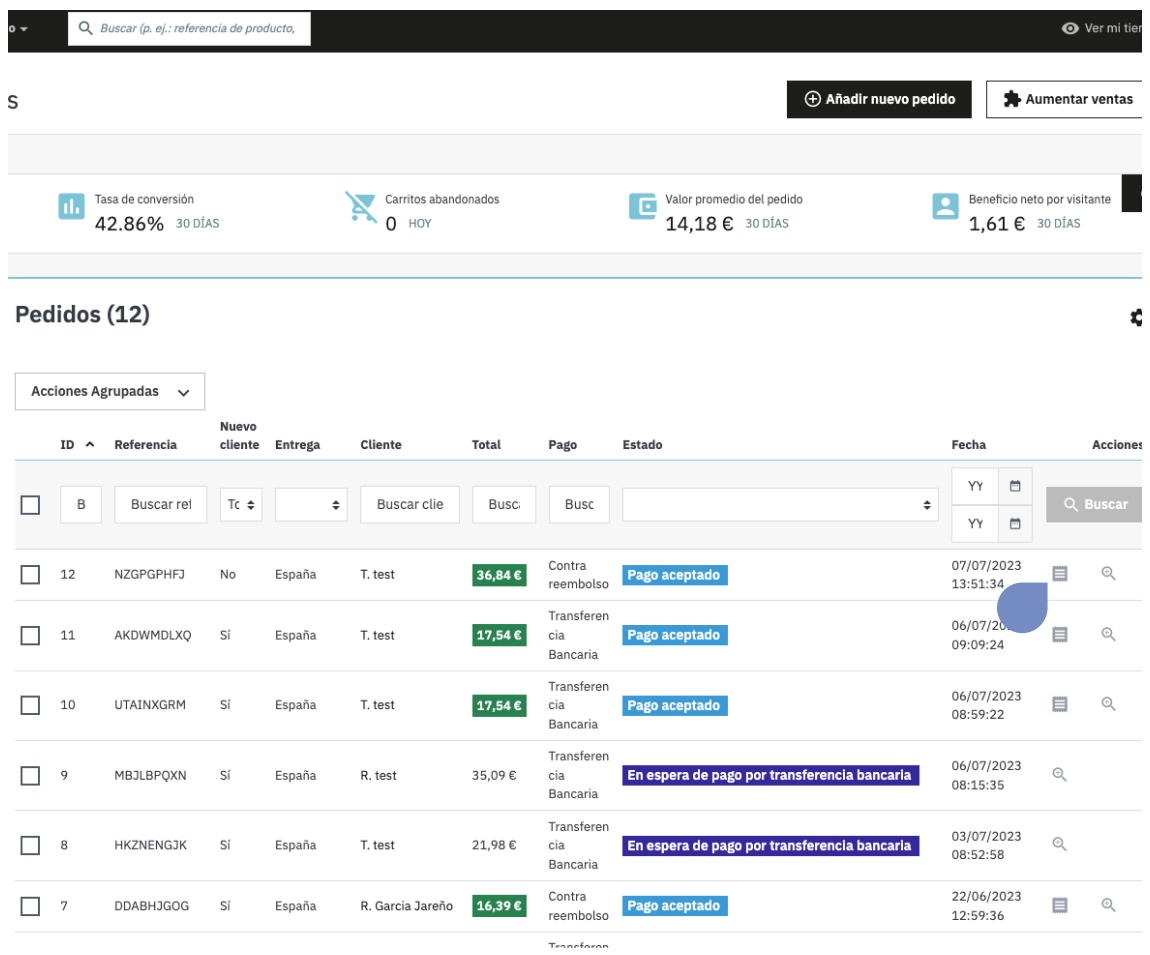

Como se ha mencionado anteriormente, en la factura personalizada que podrá descargar desde "Pedidos" (ver página 10), aparecerá el recargo contra reembolso desglosado para cada uno de los productos del pedido.

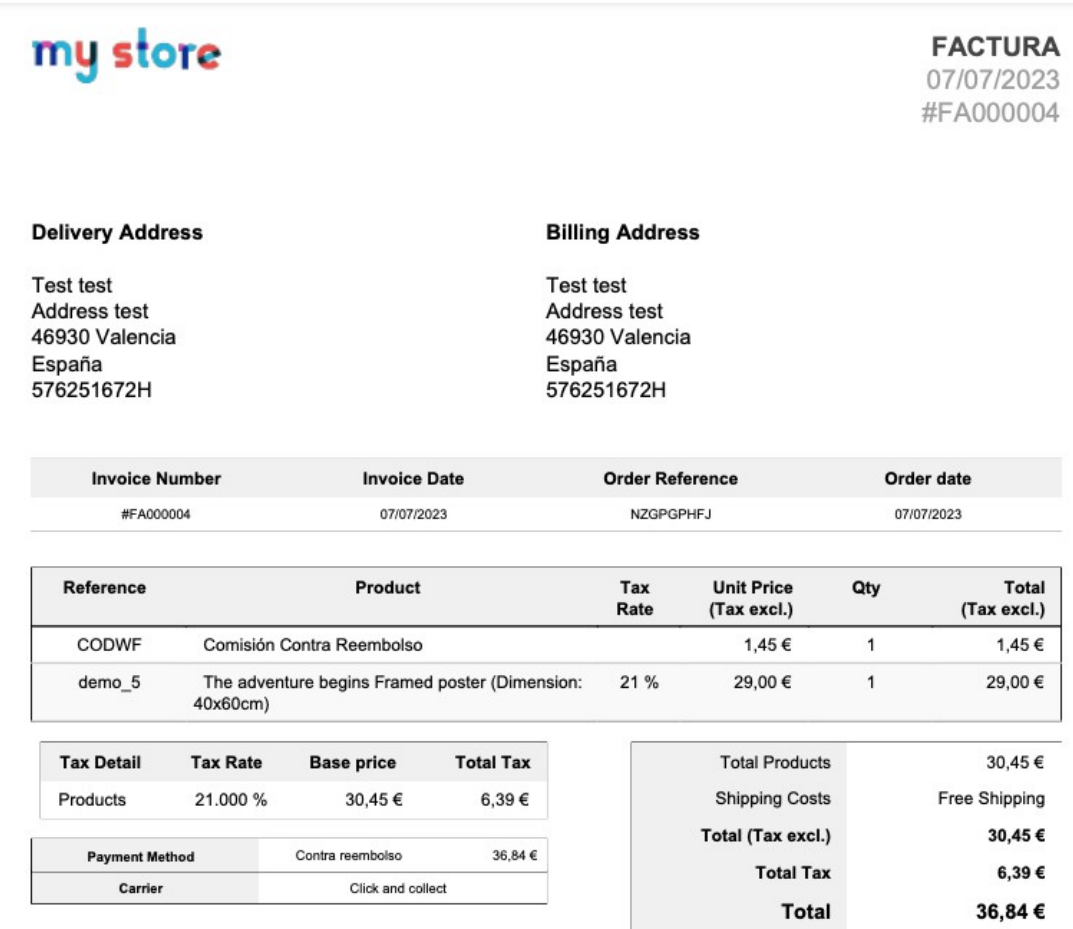

Del mismo modo, accediendo a cada pedido podrá ver también el desglose del recargo contra reembolso para cada producto del pedido.

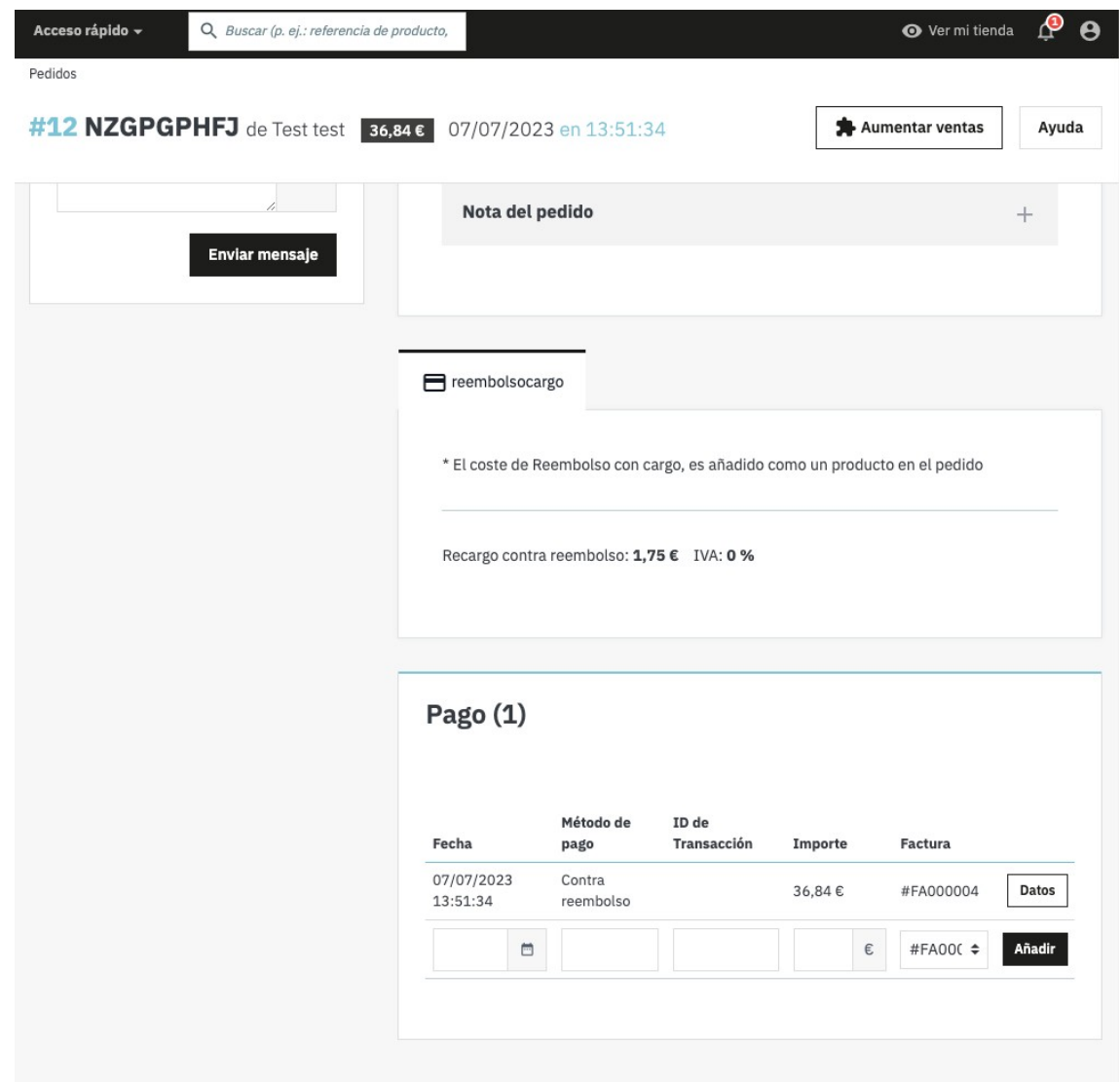

Asimismo, sus clientes también podrán ver y descargar la factura personalizada correspondiente al pedido pagado contra reembolso. Para ello, deberán dirigirse a su historial de pedidos, acceder al pedido en cuestión y pulsar el icono "PDF" señalado en la captura inferior.

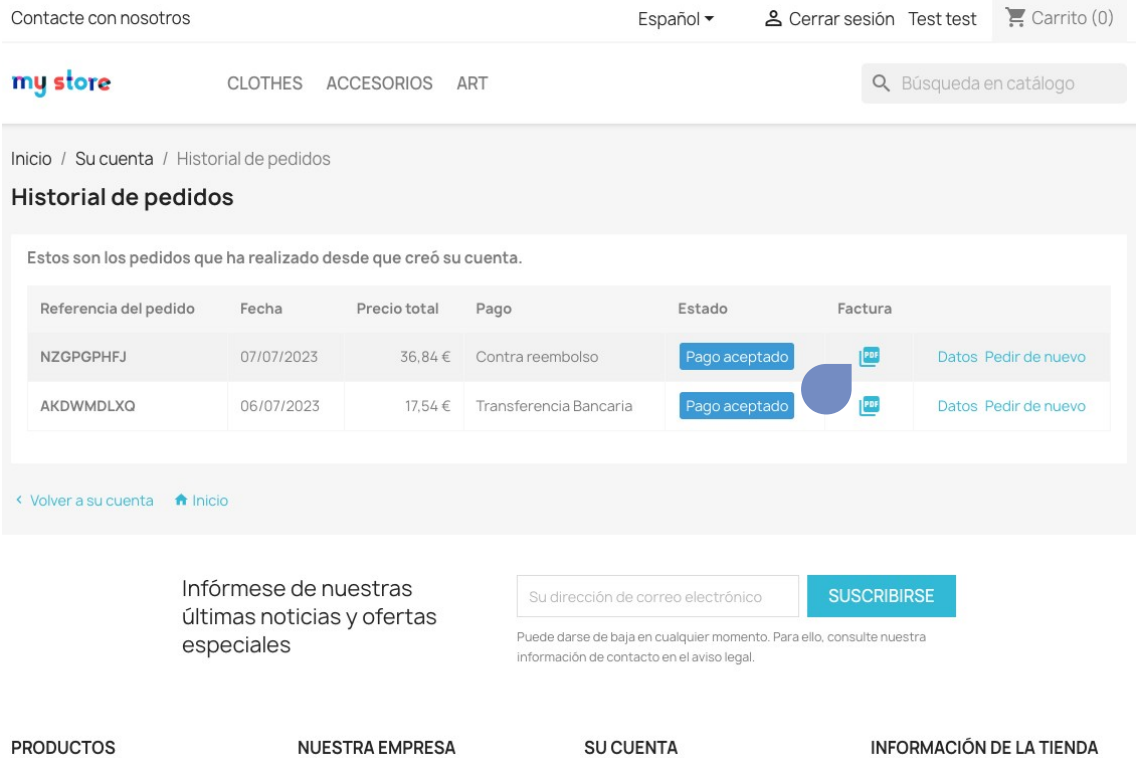

Ofertas Novedades Los más vendidos **NUESTRA EMPRESA** 

Envío Aviso legal Términos y condiciones Sobre nosotros Pago seguro Contacte con nosotros Mapa del sitio Tiendas

**SU CUENTA** 

Información Direcciones Pedidos Facturas por abono Lista de deseos Mis alertas Cerrar sesión

#### **INFORMACIÓN DE LA TIENDA**

Tienda de prueba España España<br>Envíenos un mensaje de correo<br>electrónico: test@4webs.es

### **Anotaciones para desarrolladores**

Este módulo no modifica ningún controlador ni interviene en ningún proceso crítico de Prestashop.

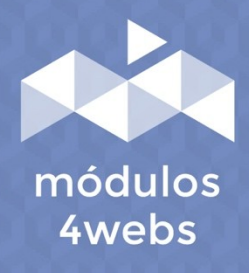